# **Mac** 版安控軟體安裝手冊

Version 1.1.20.0807 Project ID

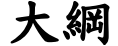

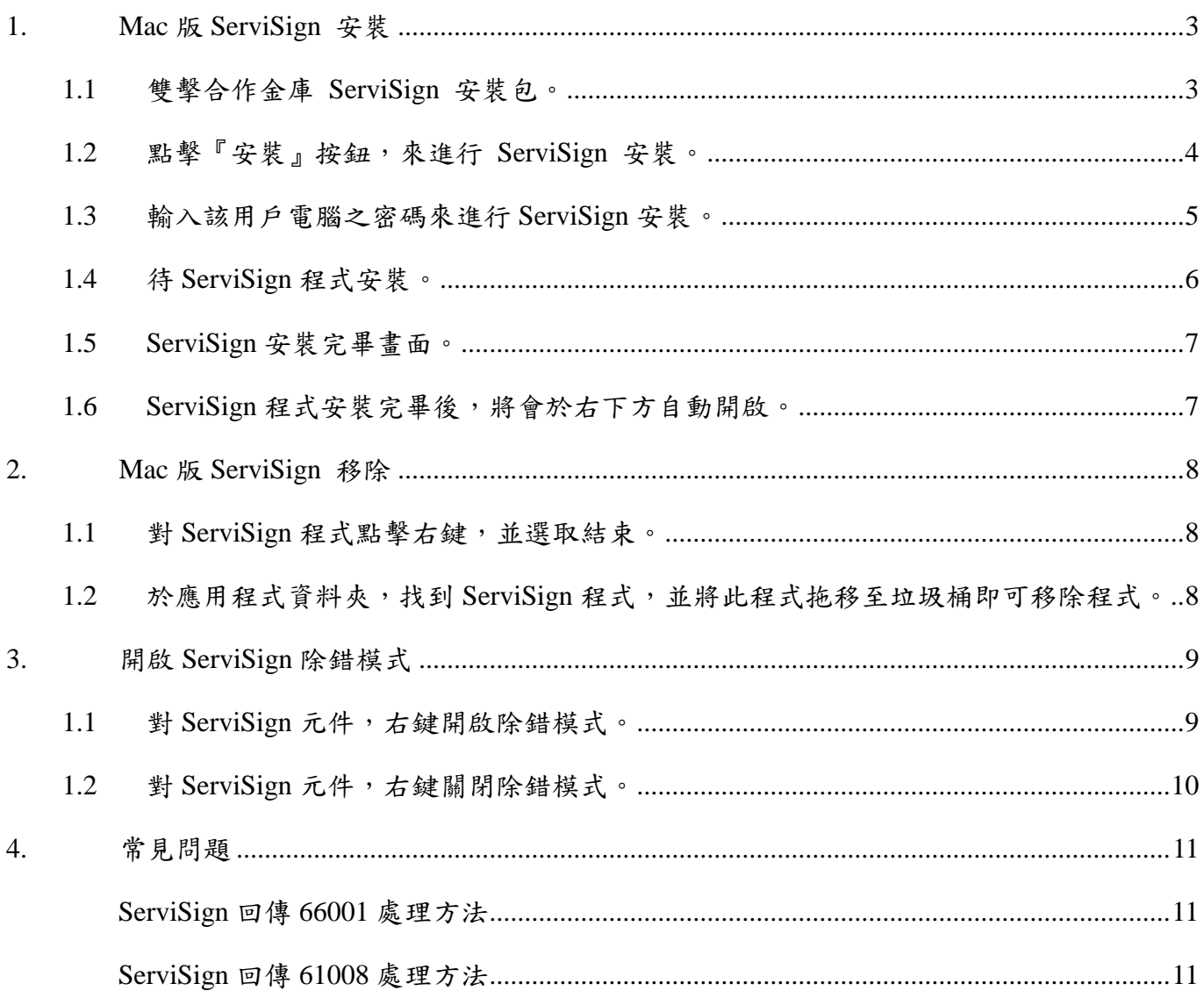

# <span id="page-2-0"></span>**1. Mac** 版 **ServiSign** 安裝

# <span id="page-2-1"></span>**1.1** 雙擊合作金庫 **ServiSign** 安裝包。

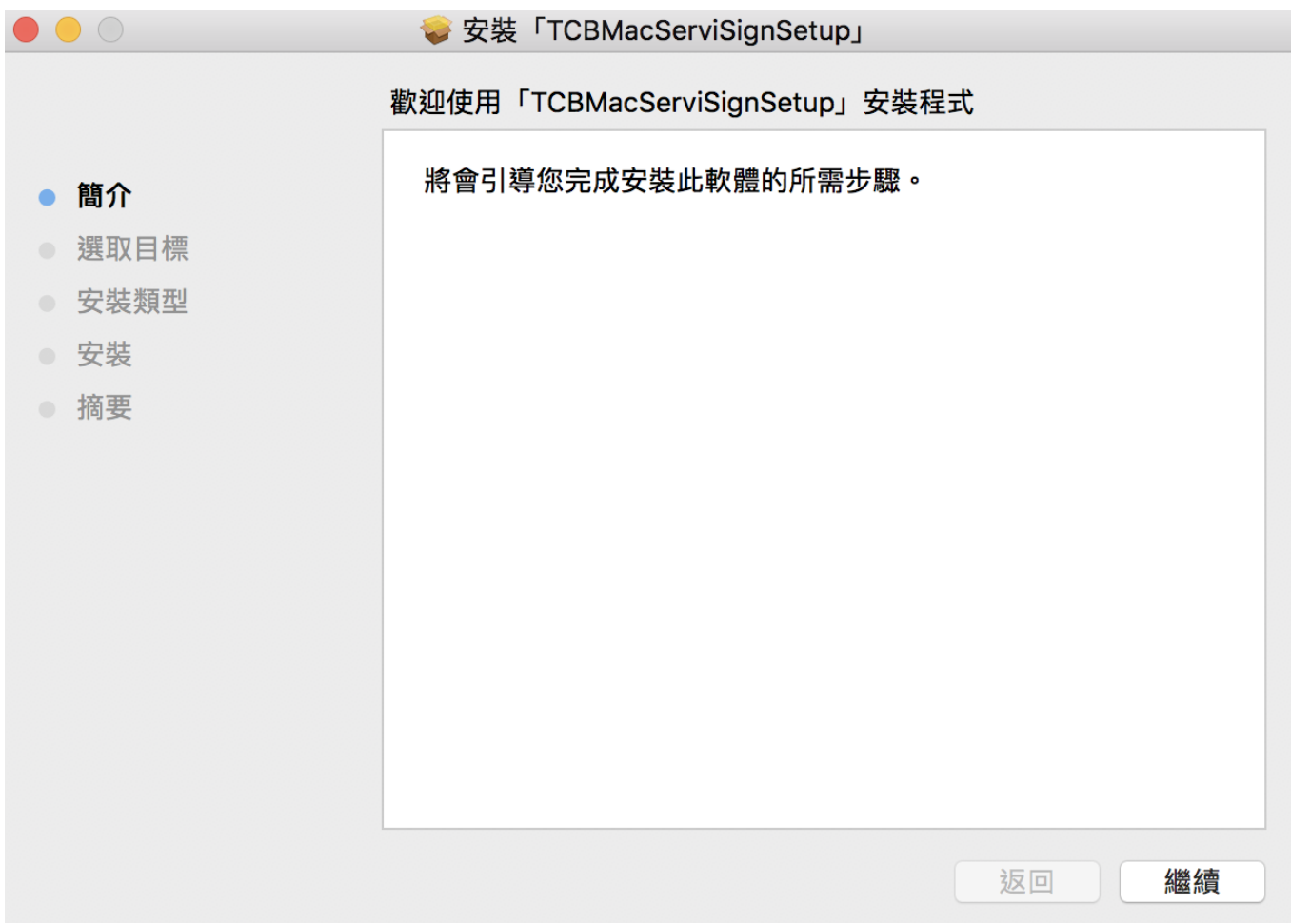

## <span id="page-3-0"></span>**1.2** 點擊『安裝』按鈕,來進行 **ServiSign** 安裝。

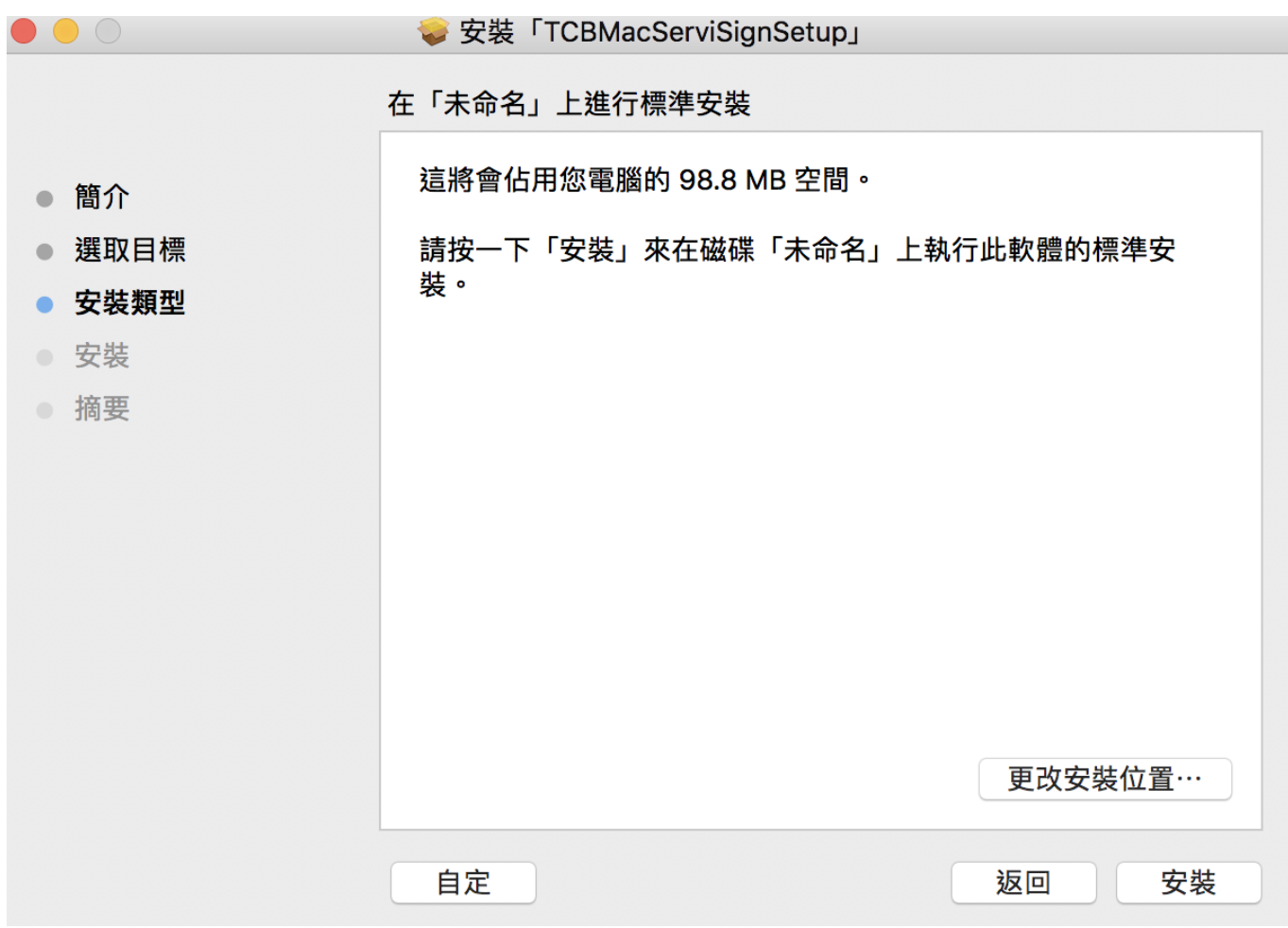

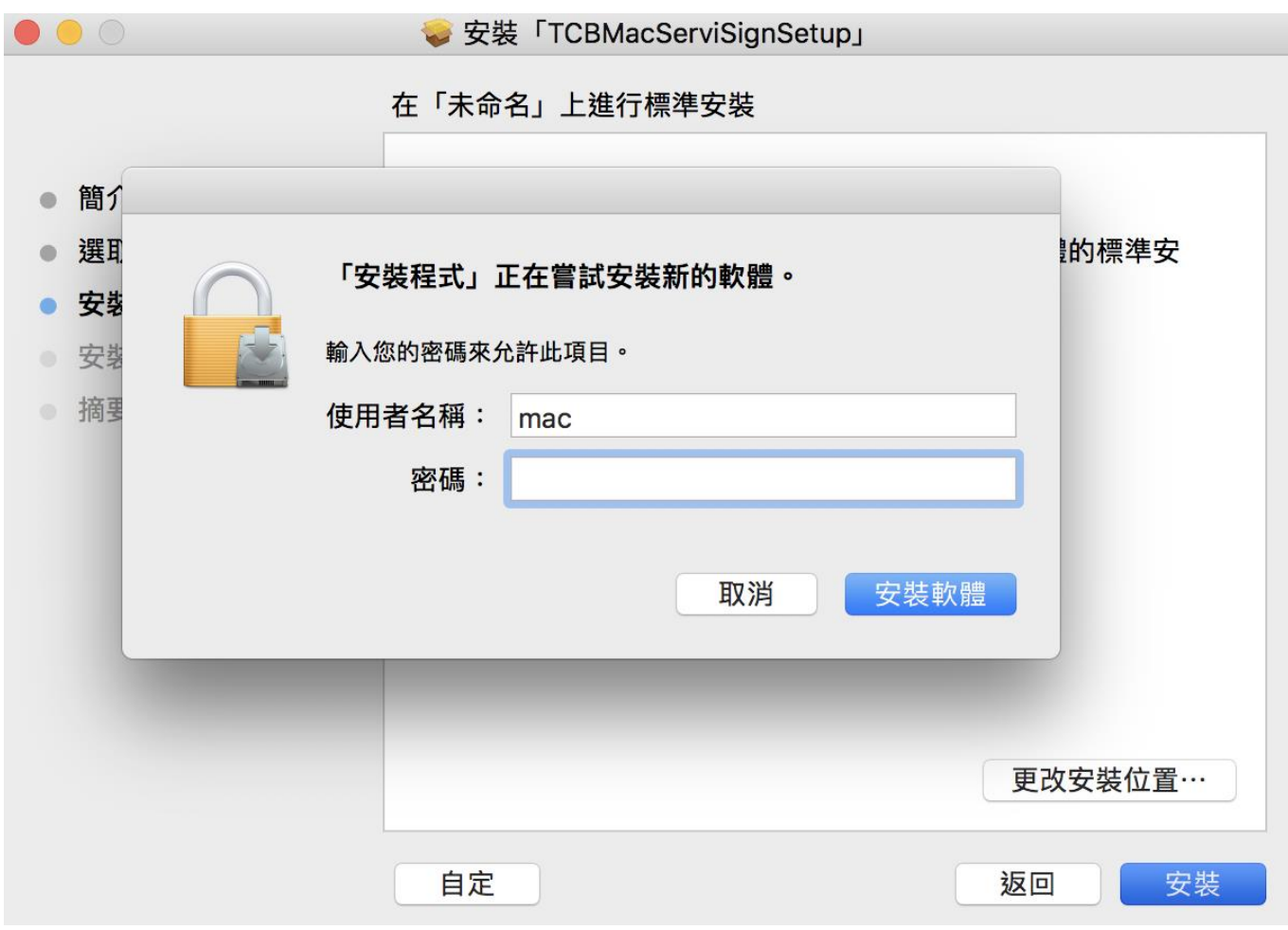

#### <span id="page-4-0"></span>**1.3** 輸入該用戶電腦之密碼來進行 **ServiSign** 安裝。

#### <span id="page-5-0"></span>**1.4** 待 **ServiSign** 程式安裝。

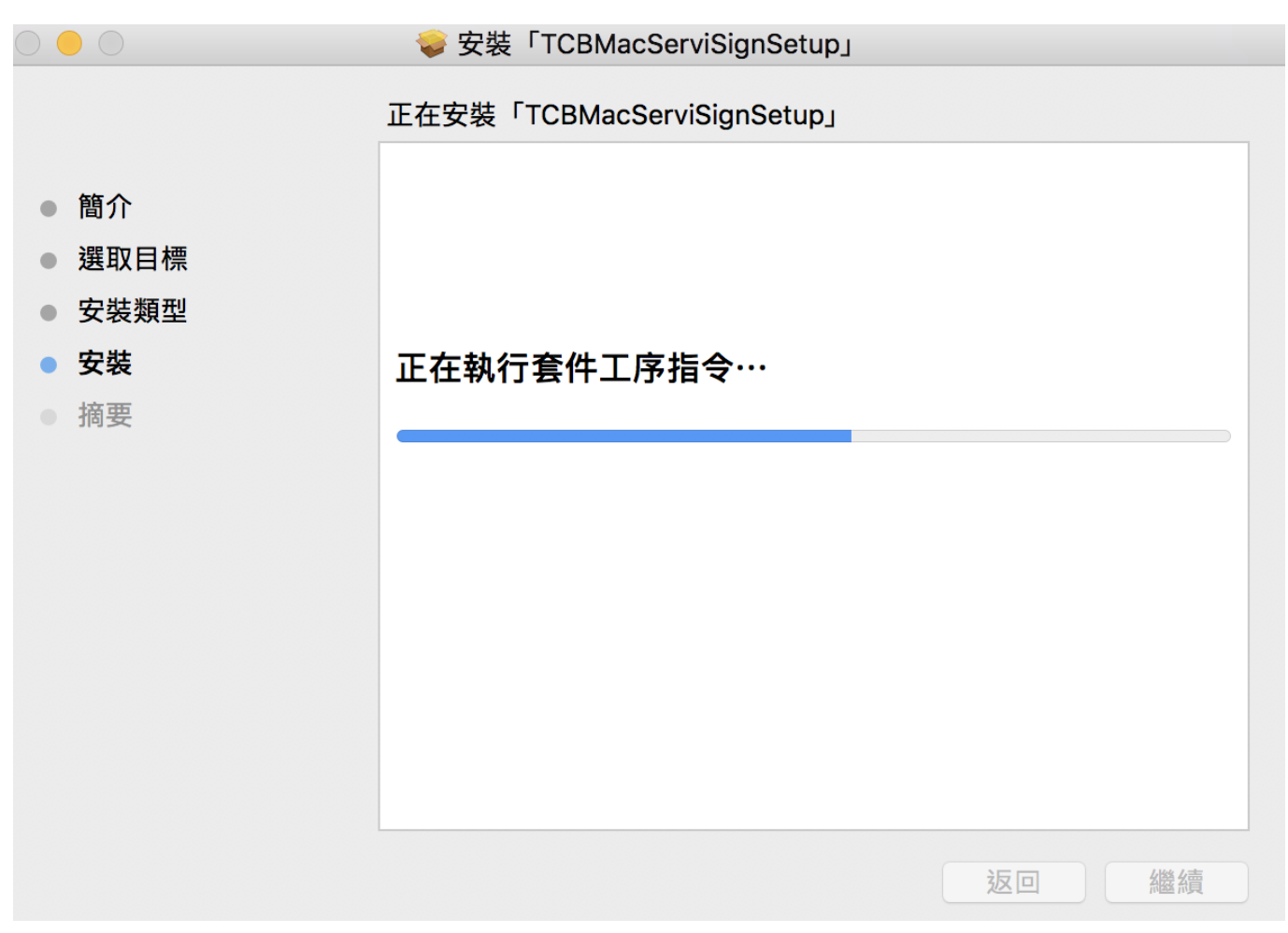

#### <span id="page-6-0"></span>**1.5 ServiSign** 安裝完畢畫面。

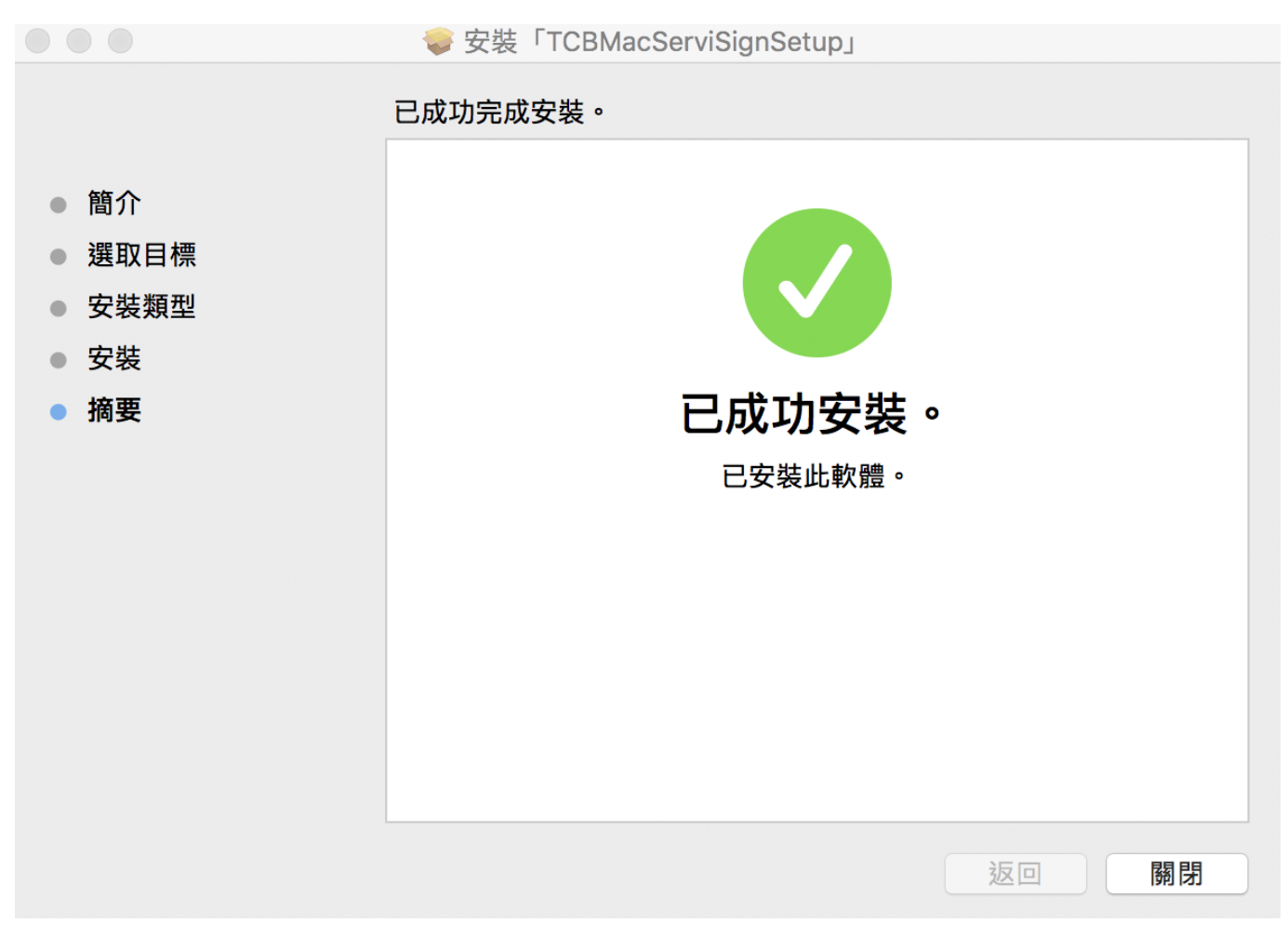

## <span id="page-6-1"></span>**1.6 ServiSign** 程式安裝完畢後,將會於右下方自動開啟。

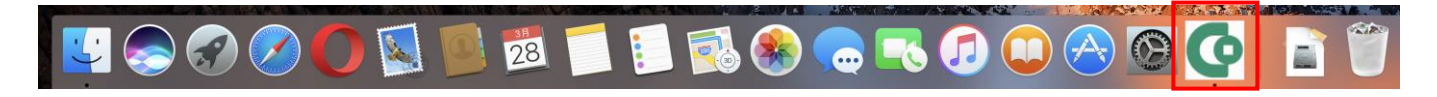

<span id="page-7-0"></span>**2. Mac** 版 **ServiSign** 移除

#### <span id="page-7-1"></span>**1.1** 對 **ServiSign** 程式點擊右鍵,並選取結束。

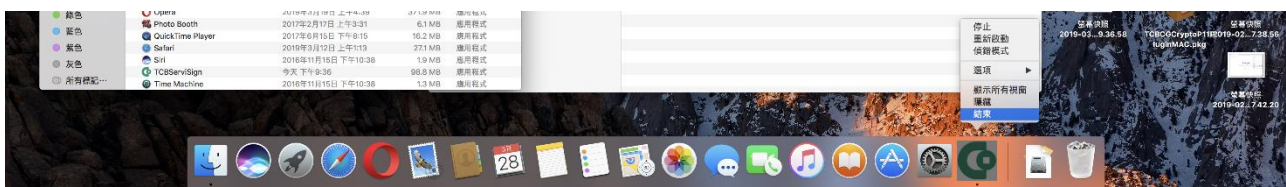

<span id="page-7-2"></span>**1.2** 於應用程式資料夾,找到 **ServiSign** 程式,並將此程式拖移至垃圾桶即可

#### 移除程式。

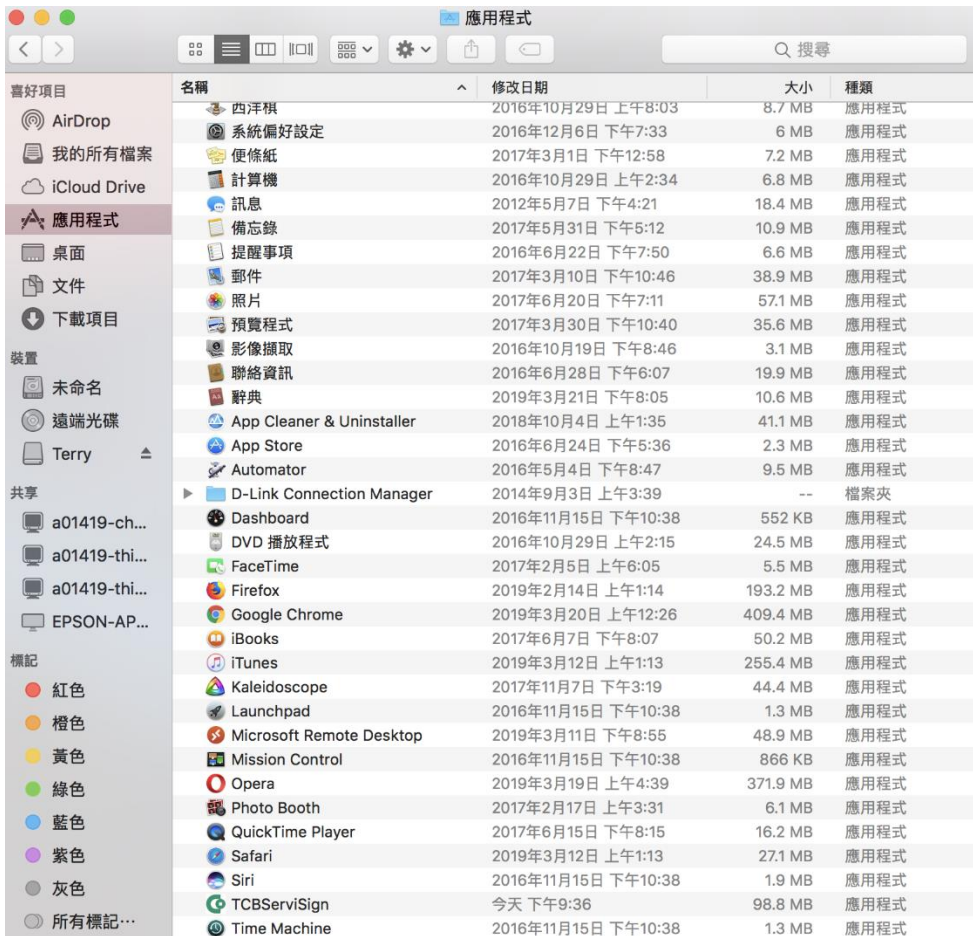

## <span id="page-8-0"></span>**3.** 開啟 **ServiSign** 除錯模式

<span id="page-8-1"></span>**1.1** 對 **ServiSign** 元件,右鍵開啟除錯模式。

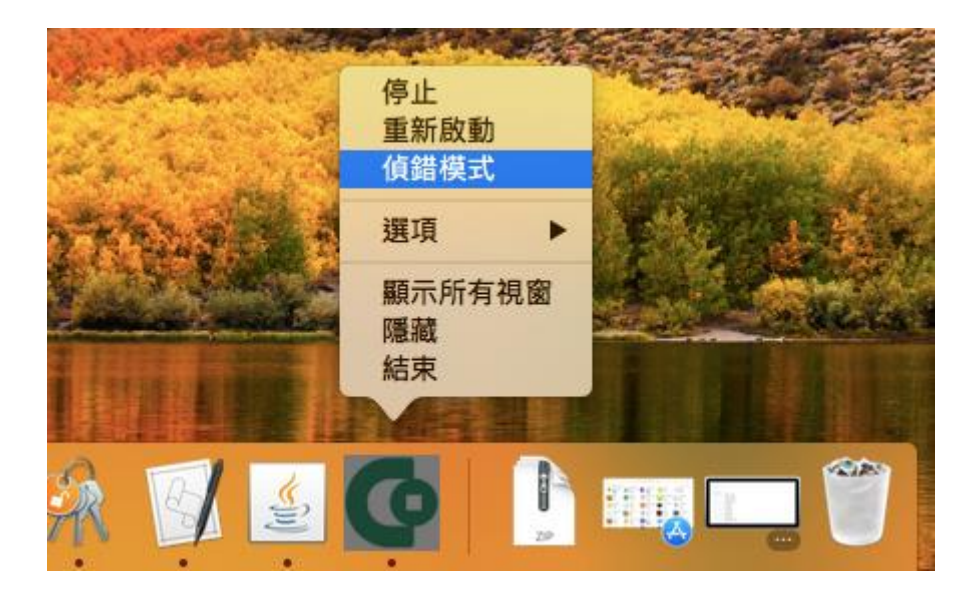

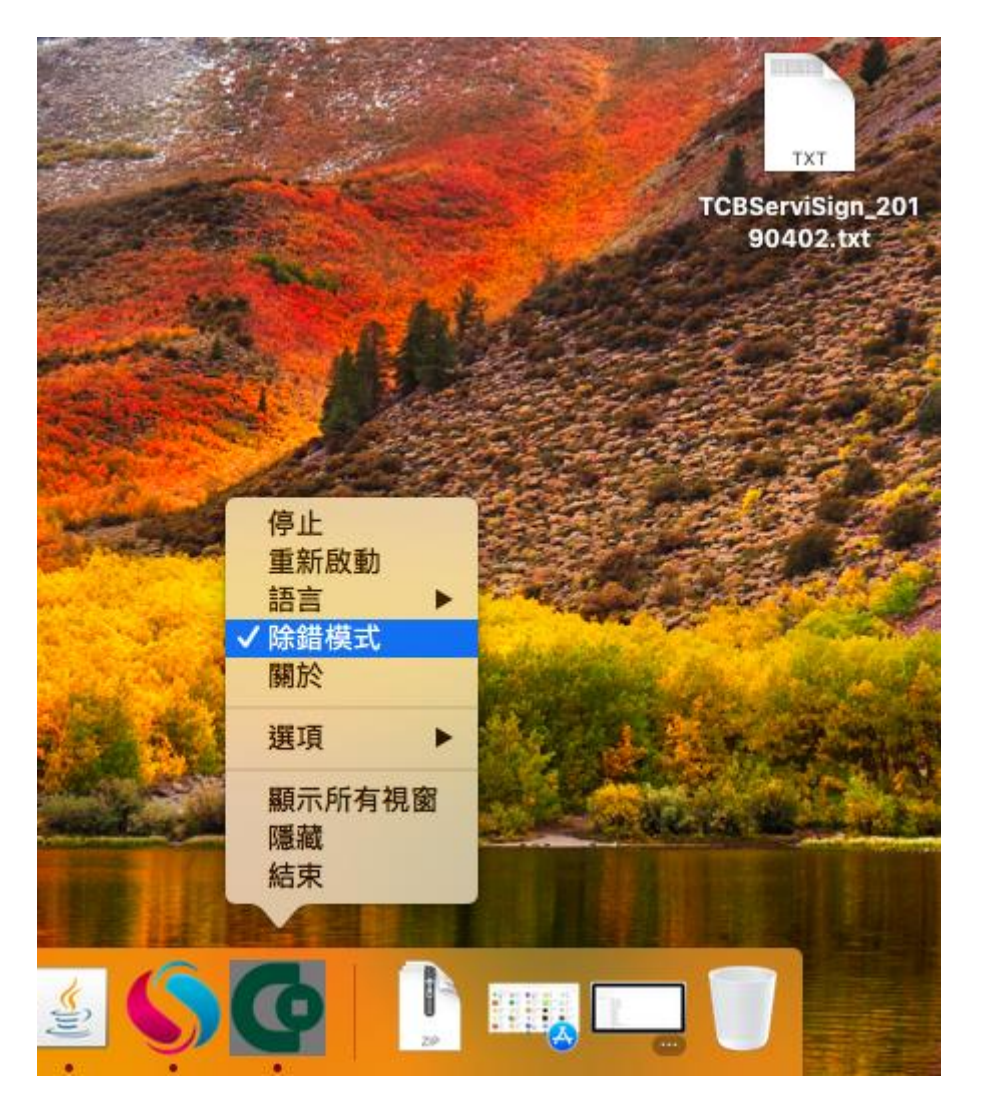

#### <span id="page-9-0"></span>**1.2** 對 **ServiSign** 元件,右鍵關閉除錯模式。

#### <span id="page-10-0"></span>**4.** 常見問題

#### <span id="page-10-1"></span>**ServiSign** 回傳 **66001** 處理方法

一般會回傳 66001,代表 ServiSign 尚未正常安裝。

解決辦法: 請重新正常安裝 ServiSign 即可。

#### <span id="page-10-2"></span>**ServiSign** 回傳 **61008** 處理方法

一般會回傳 61008,代表 ServiSign 在透過 https Mutual Authentication 的過程中有錯。 解決辦法: 原因通常是使用者瀏覽器採用的 SSL 使用了舊版的協定,而 ServiSign 最低要使用 SSL3.0 或者 TLS1.1 才可以進行加密通訊,若瀏覽器使用了 TLS1.0 或是 SSL2.0 都有可能出現 61008 的錯誤。